## The Front Panel at a Glance

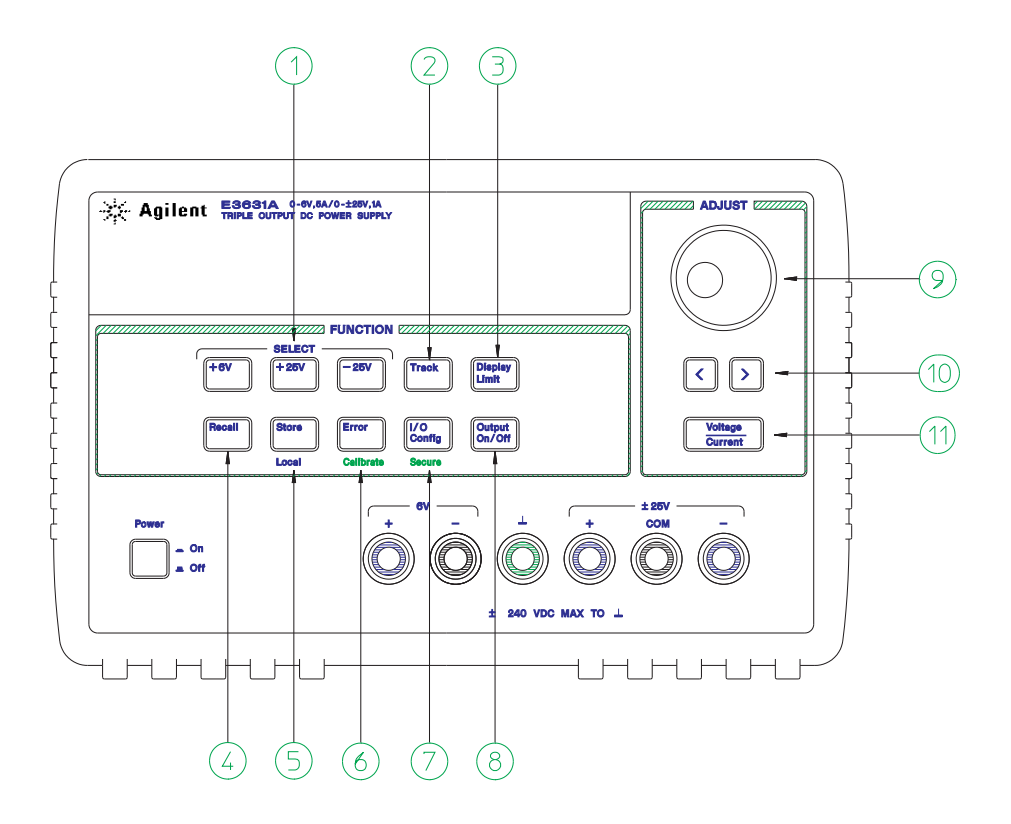

- Meter and adjust selection keys
- Tracking enable/disable key
- Display limit key
- Recall operating state key
- Store operating state/Local key
- Error/Calibrate key
- I/O Configuration / Secure key
- Output On/Off key
- Control knob
- Resolution selection keys
- Voltage/current adjust selection key
- **1 Meter and adjust selection keys** Select the output voltage and current of any one supply (+6V, +25V, or -25V output) to be monitored on the display and allow knob adjustment of that supply.
- **2 Tracking enable / disable key** Enables / disables the track mode of ±25V supplies.
- **3 Display limit key** Shows the voltage and current limit values on the display and allows knob adjustment for setting limit values.
- **4 Recall operating state key** Recalls a previously stored operating state from location "1", "2", or "3".
- **5 Store operating state / Local key**<sup>1</sup> Stores an operating state in location "1", "2", or "3" / or returns the power supply to local mode from remote interface mode.
- **6 Error / Calibrate key**2 Displays error codes generated during operations, self-test and calibration / or enables calibration mode (the power supply must be *unsecured* before performing calibration).
- **7** I/O Configuration / Secure key<sup>3</sup> Configures the power supply for remote interfaces / or secure and unsecure the power supply for calibration.
- **8 Output On/Off key** Enables or disables all three power supply outputs. This key toggles between two states.
- **9 Control knob** Increases or decreases the value of the blinking digit by turning clockwise or counter clockwise.
- **10 Resolution selection keys** Move the flashing digit to the right or left.
- **11 Voltage/current adjust selection key** Selects the knob function to voltage control or current control.

<sup>1</sup>The key can be used as the "Local" key when the power supply is in the remote *interface mode.*

2 *You can enable the "calibration mode" by holding down this key when you turn on the power supply.*

<sup>3</sup>*You can use it as the "Secure" or "Unsecure" key when the power supply is in the calibration mode.*

4

## Front-Panel Voltage and Current Limit Settings

**You can set the voltage and current limit values from the front panel using the following method.**

**Use the voltage/current adjust selection key, the resolution selection keys, and the control knob to change the monitoring or limiting value of voltage or current.**

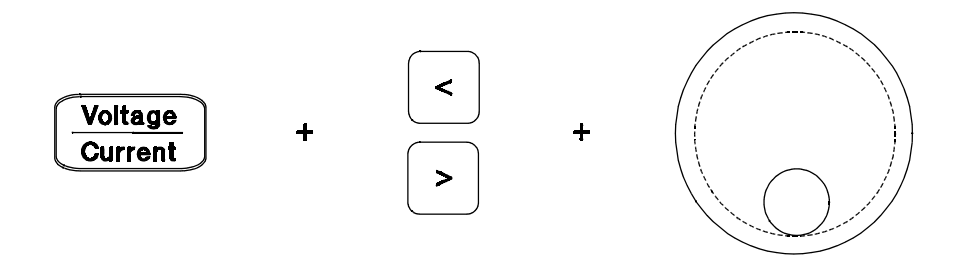

- **1** Press the  $\sqrt{\text{Display Limit}}$  key after turning on the power supply.
- **2** Set the knob to the voltage control mode or current control mode using the voltage/current adjust selection key.
- **3** Move the blinking digit to the appropriate position using the resolution selection keys.
- **4** Change the blinking digit to the desired value using the control knob.
- **5** Press the ( $\overline{\text{Output }} \text{On}/\text{Off}}$ ) key to enable the output. After about 5 seconds, the display will go to the output monitor mode automatically to display the voltage and current at the output.

**Note** *All front panel keys and controls can be disabled with remote interface commands. The Keysight E3631A must be in "Local" mode for the front panel keys and controls to function.*

## Display Annunciators

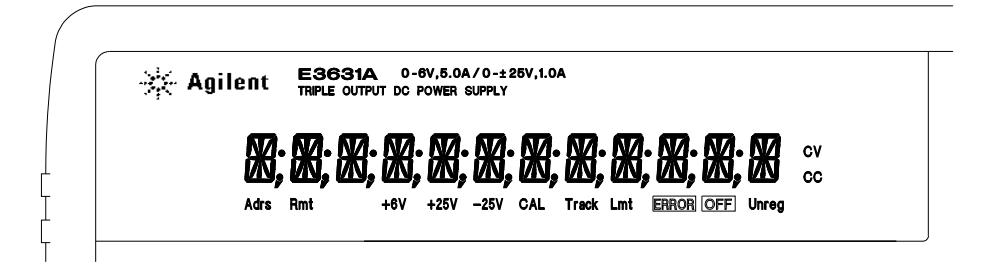

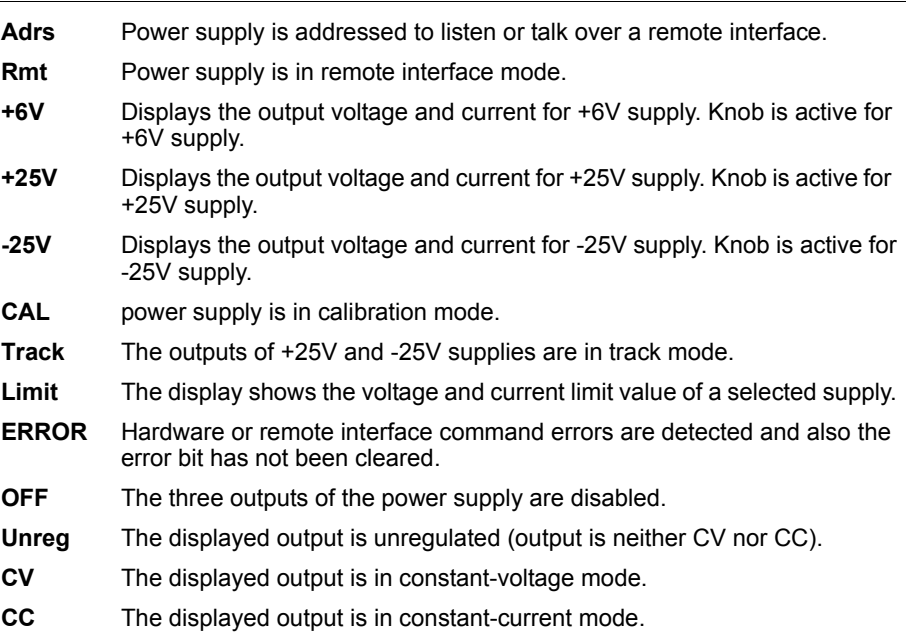

**To review the display annunciators, hold down key as you turn on the power supply.** Display Limit

6

 $\overline{\phantom{0}}$